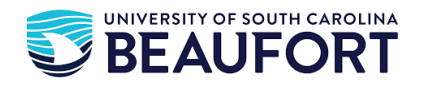

## **Viewing Student Detailed Bill – Student Instructions**

- 1. Log ont[o https://my.sc.edu](https://my.sc.edu/)
- 2. Select Account Information
- 3. Select Payment Gateway
- 4. At the top left of the page, select the Drop Down "My Account" and then "Account Activity"
- 5. Activity may be viewed by semester or by the account as a whole

USC Beaufort Bursar's Office 1 University Blvd Bluffton, SC 29909 (843) 208-8008 Phone & Fax